### Offline Account opening Procedure:

Step by step procedures for opening an account-Step 1- Click on below link <https://gretexbroking.com/downloads.html> Step 2 – Download the KYC Form Step 3 – Fill the KYC Form and submit along with copies of mandatory duly self-attested documents. Step 4 – Visit our Head Office and submit the KYC Form. Carry your original mandatory

documents to verify your photocopies.

## Online Account opening Procedure:

<https://www.gretexbroking.com/> **then click on Open an Account or Register**

### **Mandatory Documents while opening an account.**

- 1. Signature
- 2. Photo
- 3. Pan
- 4. Aadhar Card
- 5. Cancel Cheque Leaf
- 6. 6 Months Bank Statement if opting for F &O
- 7. Nominee Pan OR Aadhar

Kindly mention Email Id and Mobile No.

Click on Proceed button

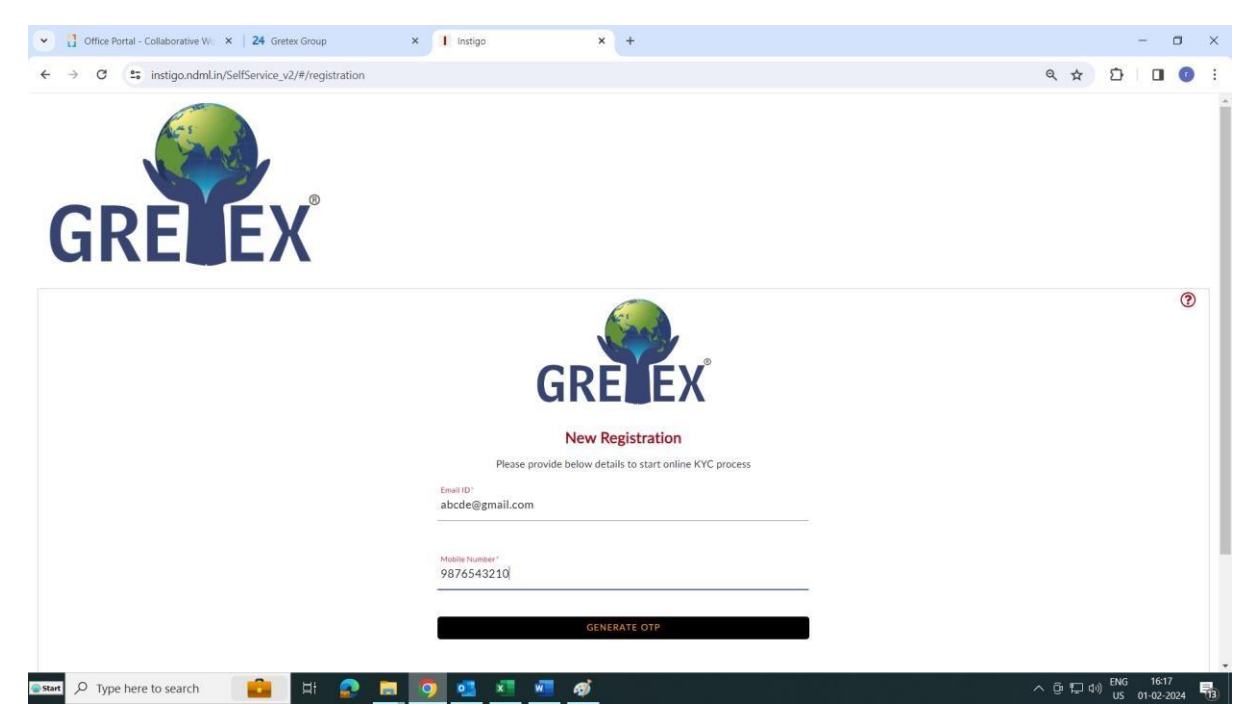

DND (DO NOT DISTURB) message will be flashed and click on OK

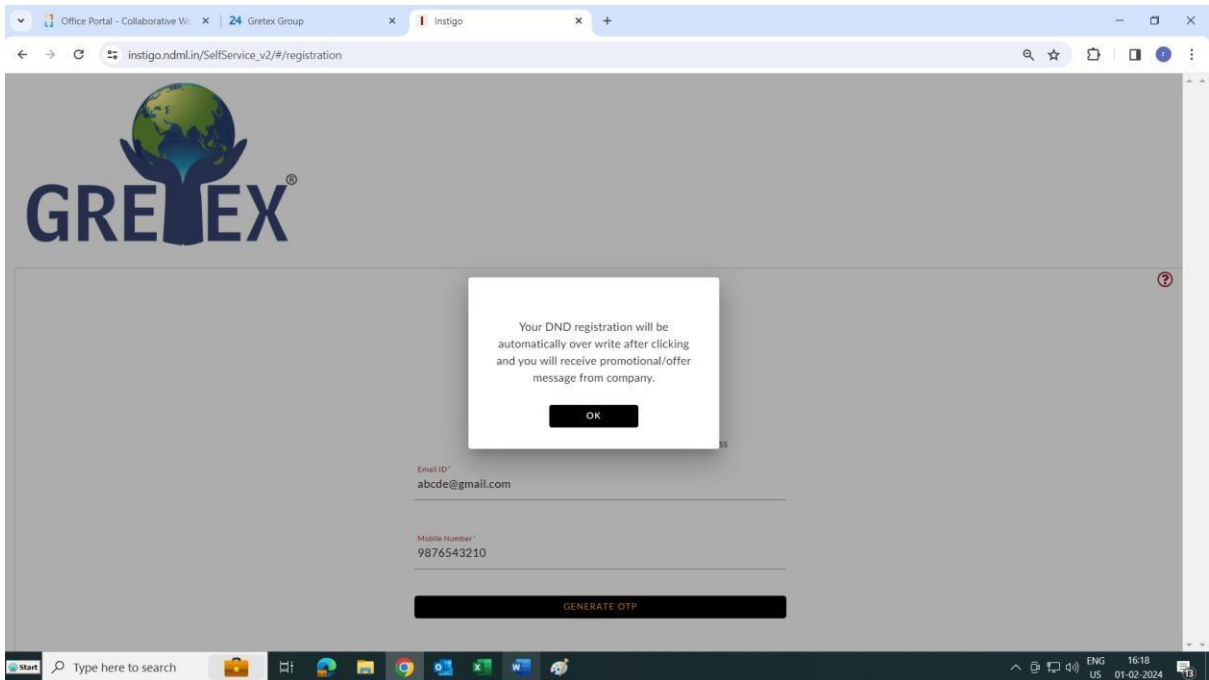

Otp will be send to your registered Mobile No. & Email id.

After OTP confirmation click on Proceed Button.

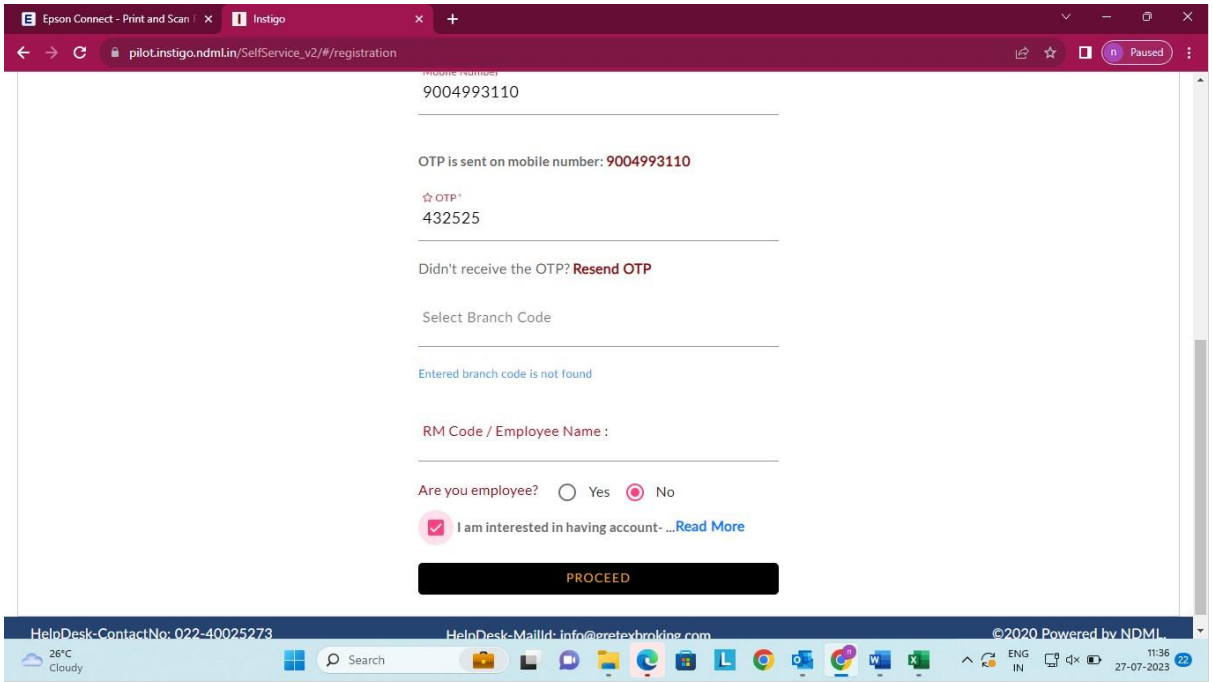

You will ask for the Pan Verification

Enter your PAN No., Date of Birth and click on Proceed Button.

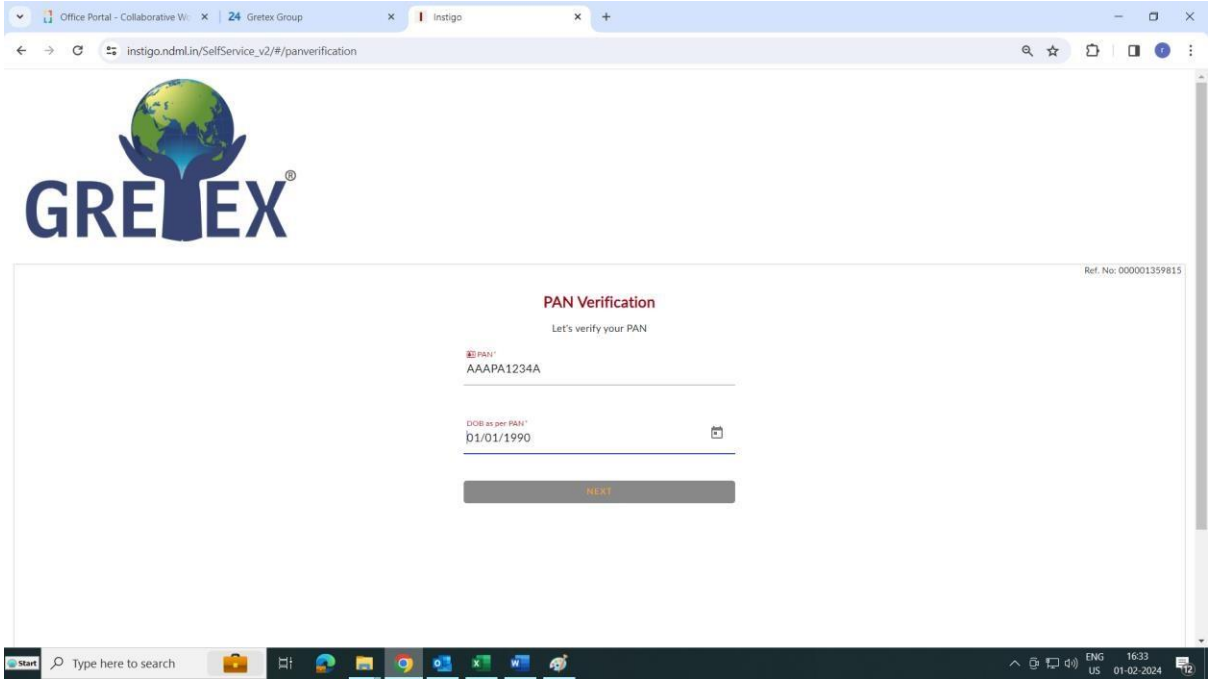

To complete the process of Pan Verification, click on link received on Registered Email id and Proceed.

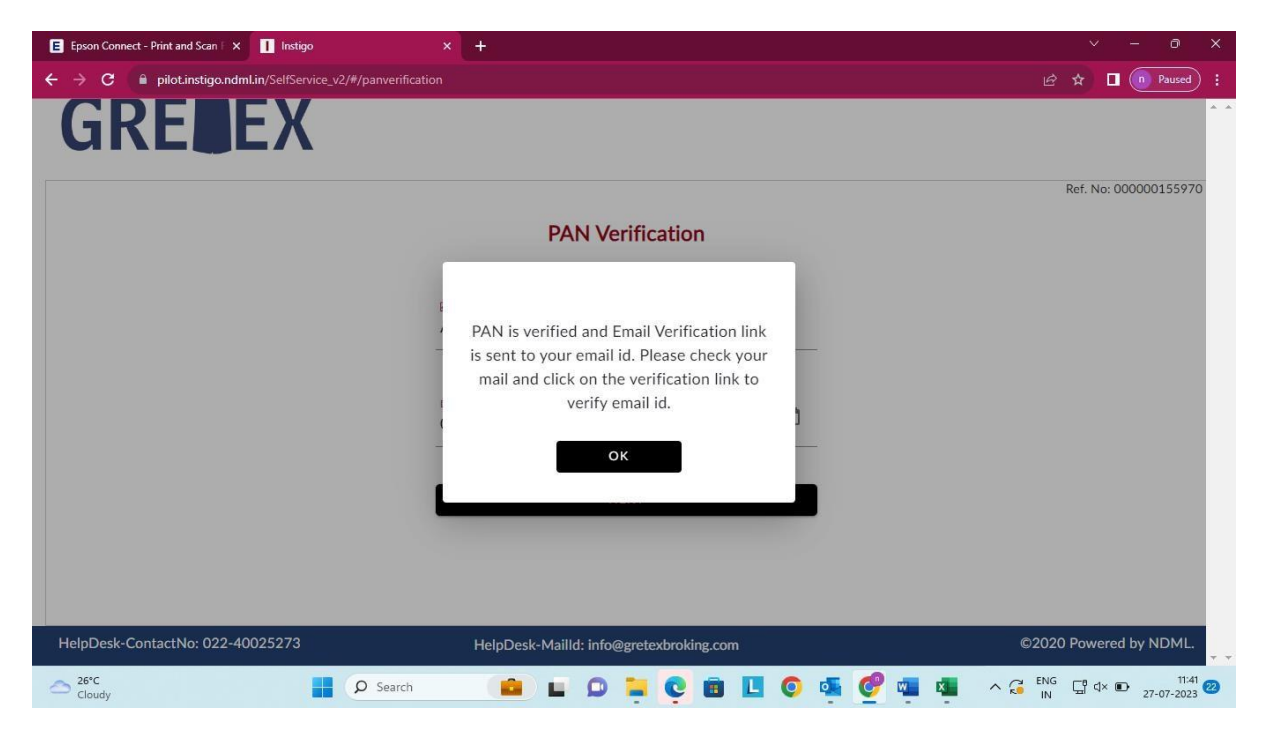

Client has a option to open the account by 3 Ways:

- 1. Offline Aadhar –(kindly refer the below process)
- 2. Digi Locker –(Kyc documents will be fetched from the Digi Locker)
- 3. Video Kyc (

Click on Offline KYC

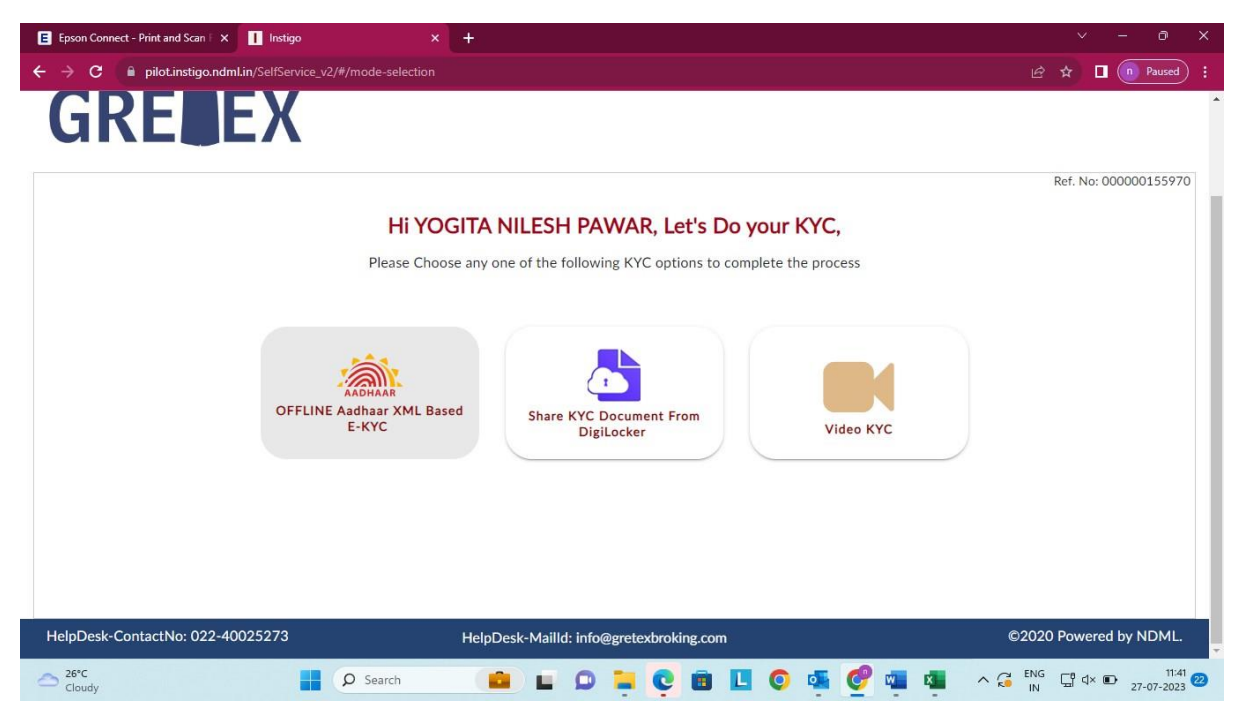

Kindly follow the steps as mentioned below Step 1 and Step 2.

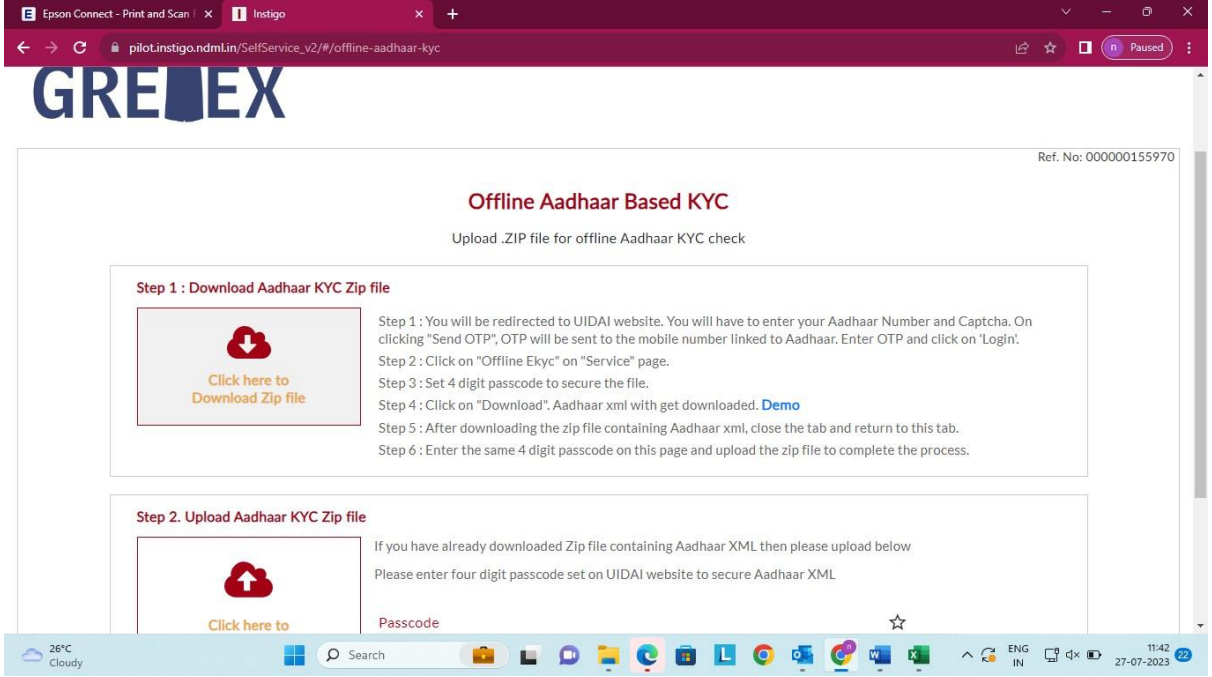

# Click on OK

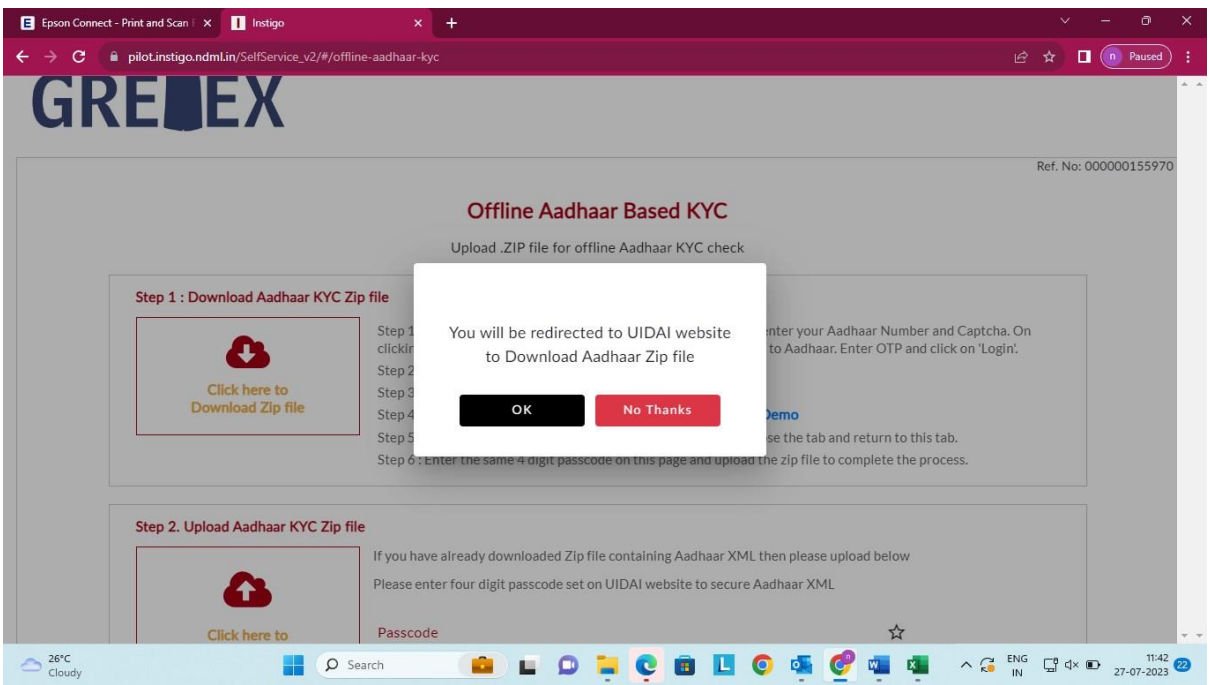

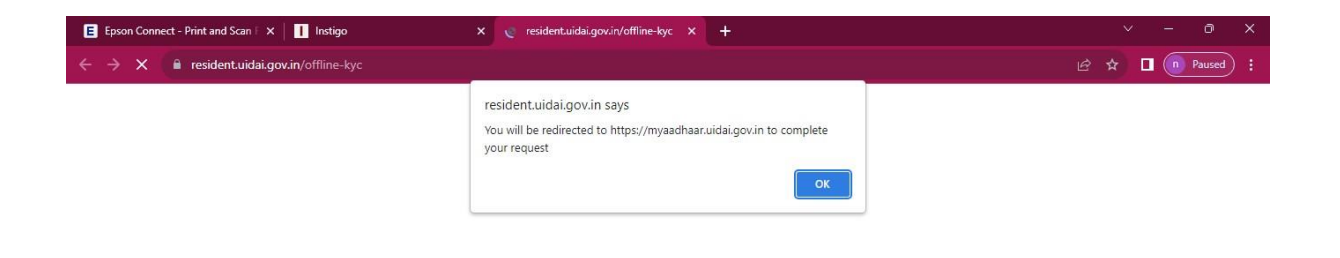

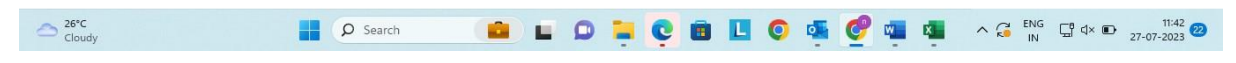

### Click on Login Page of Aadhar

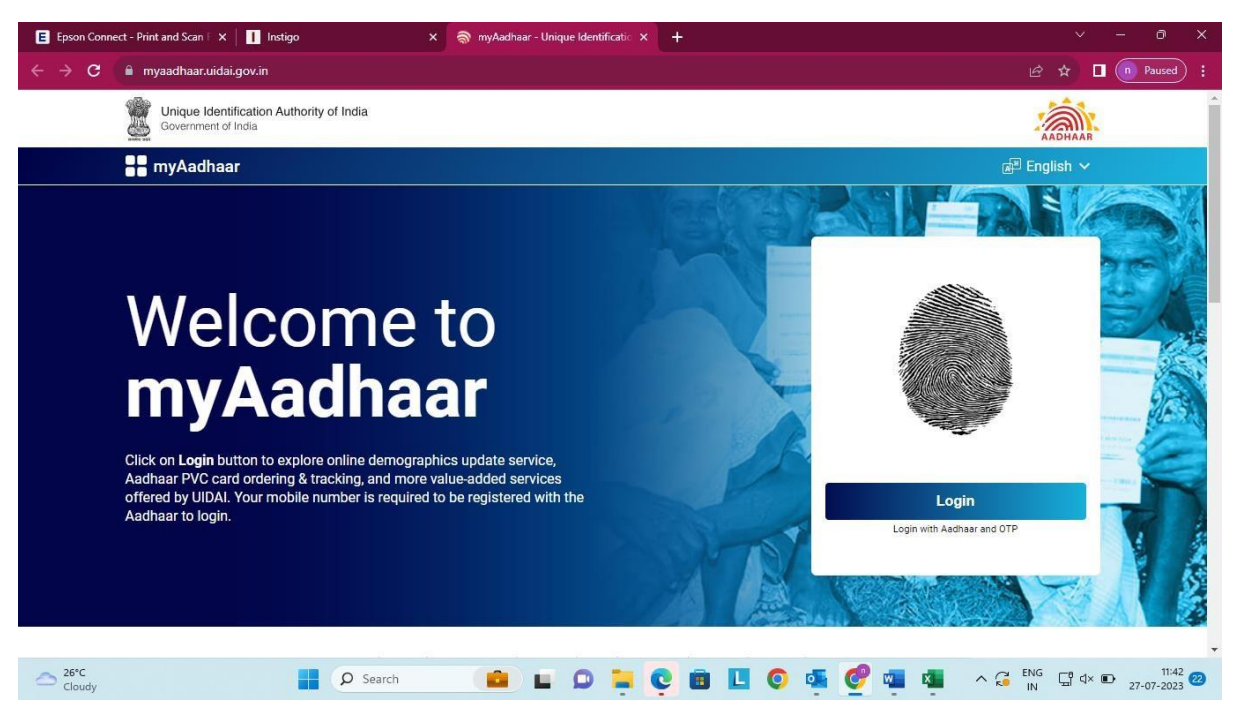

Enter Your Aadhar No., Captcha; OTP will be received on Registered Mobile No.

Click on Login.

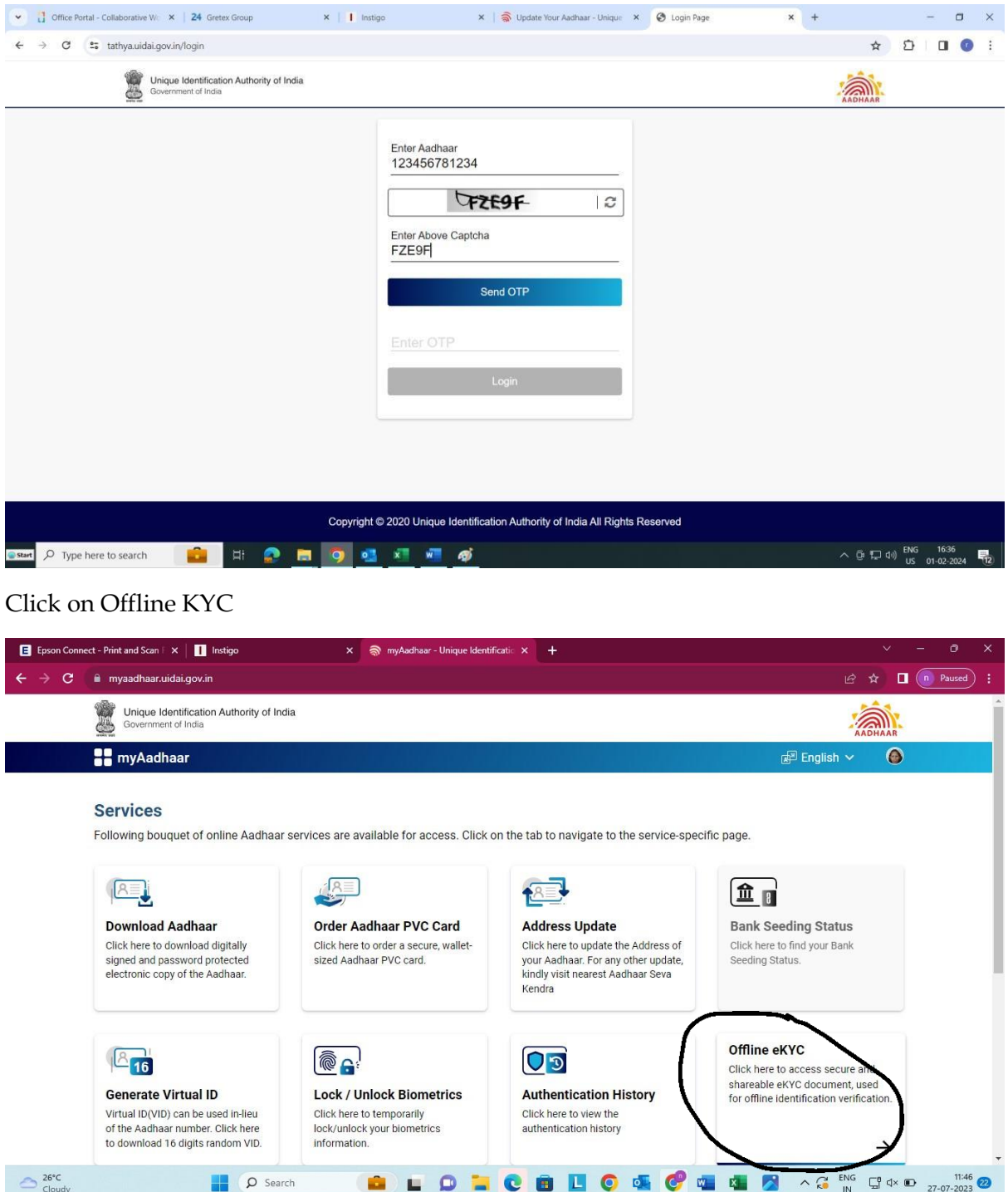

Enter 4 digit code of your choice and remember the same.

Click on download

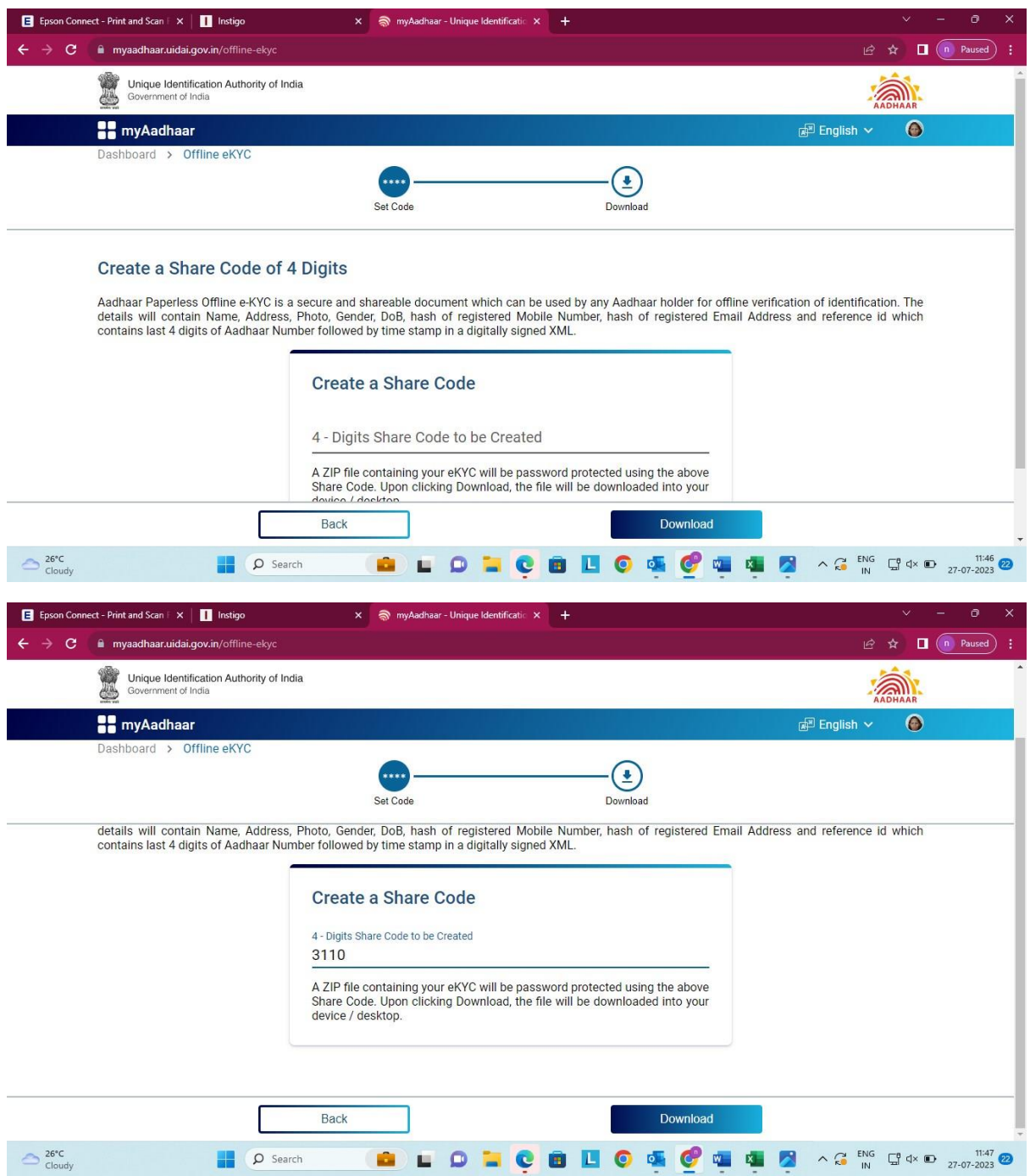

After mentioning the code zip file will be downloaded.

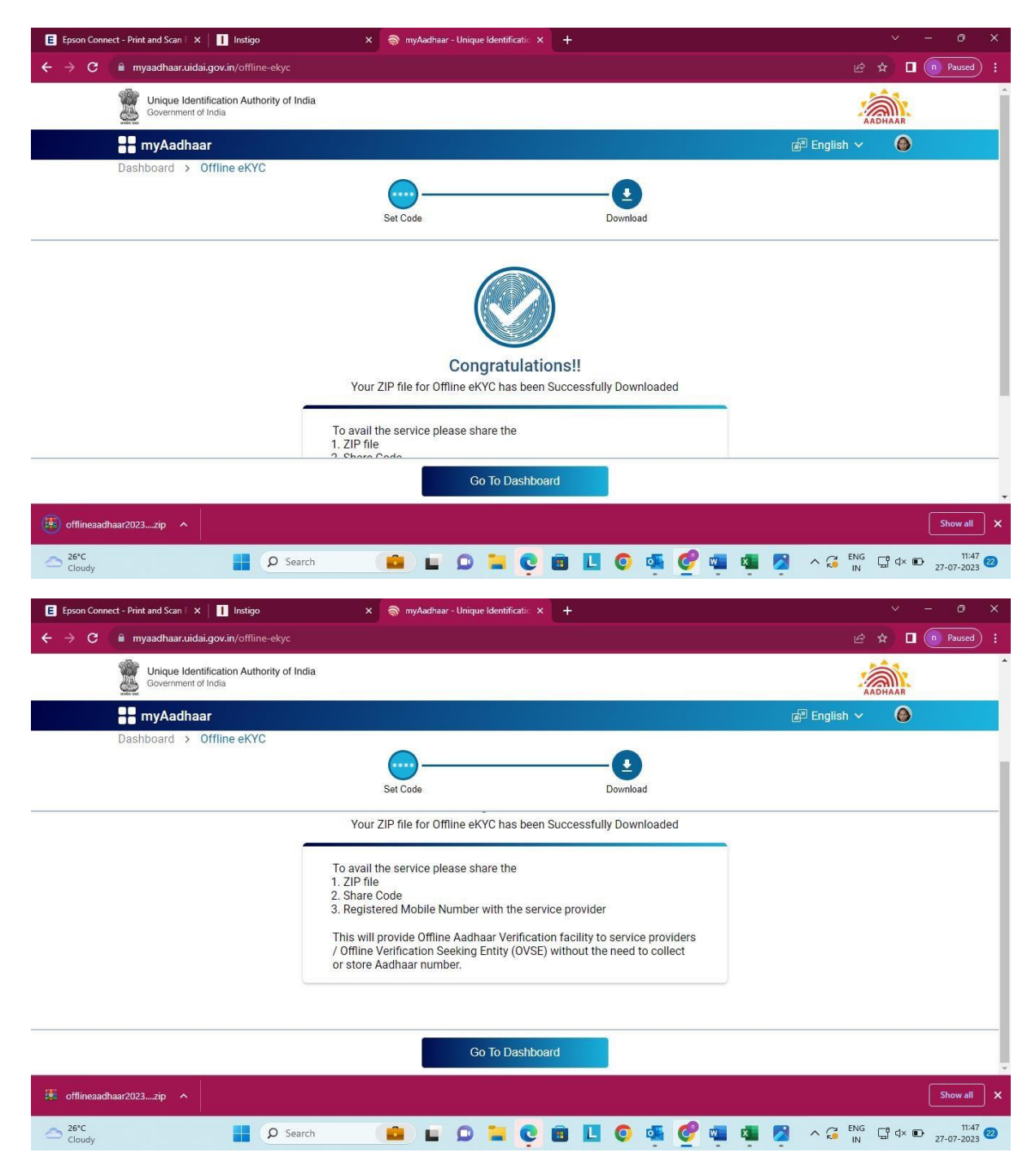

Step 2: Follow the process. kindly mention the passcode which you have created on aadhar link tick on I m Desirous to open an account and click on next.

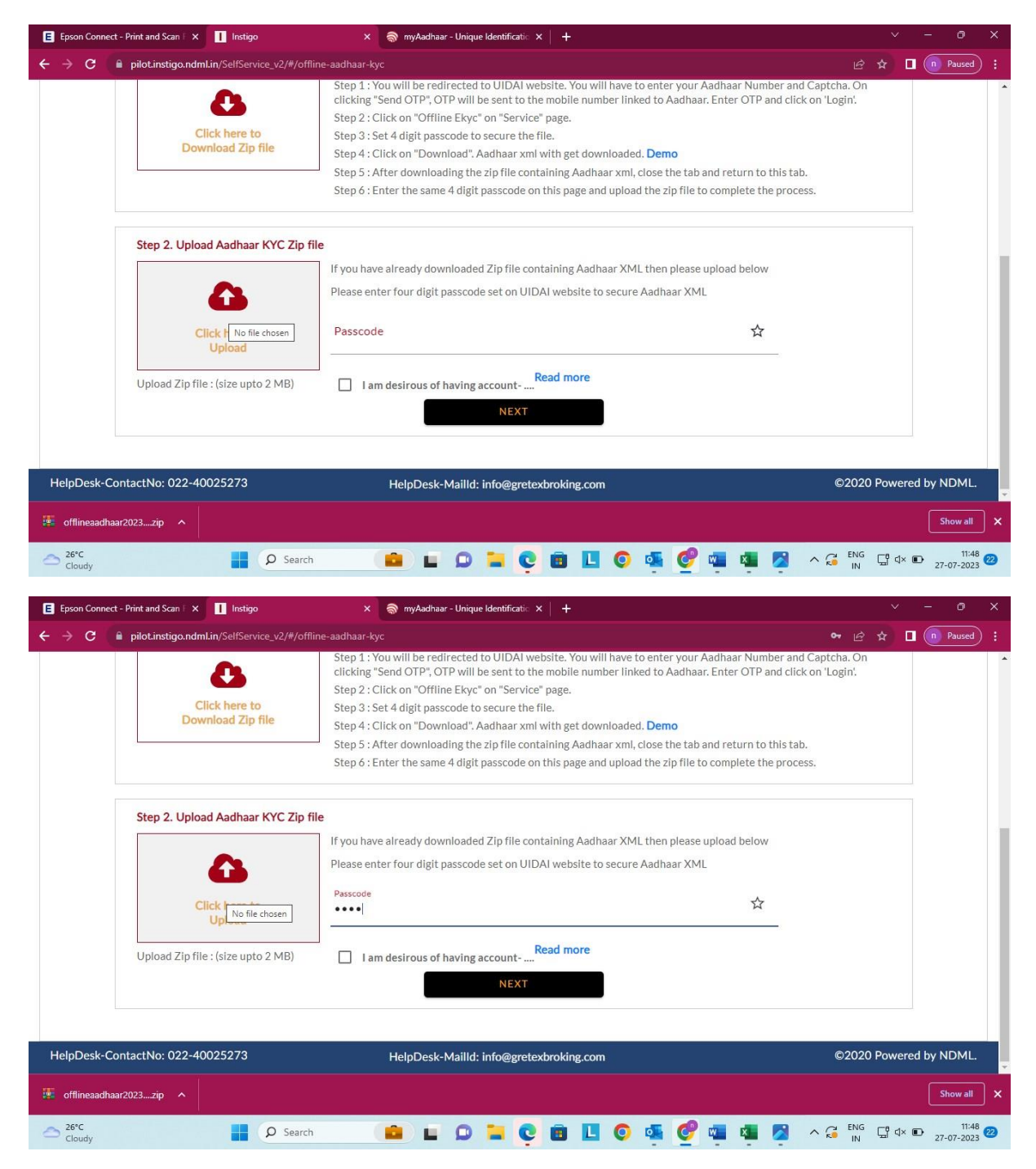

Upload the file which you have downloaded from Aadhar Link.

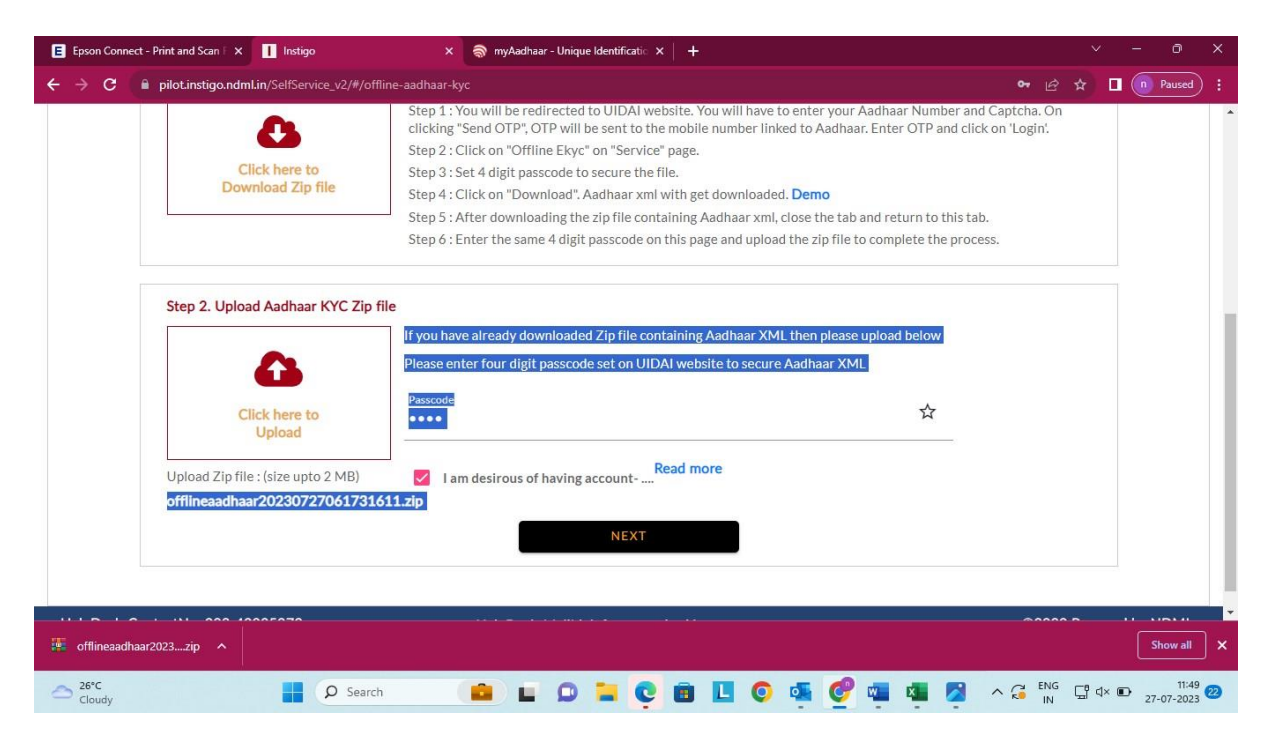

After uploading the File, the User Name will be Displayed and matched with ITD.

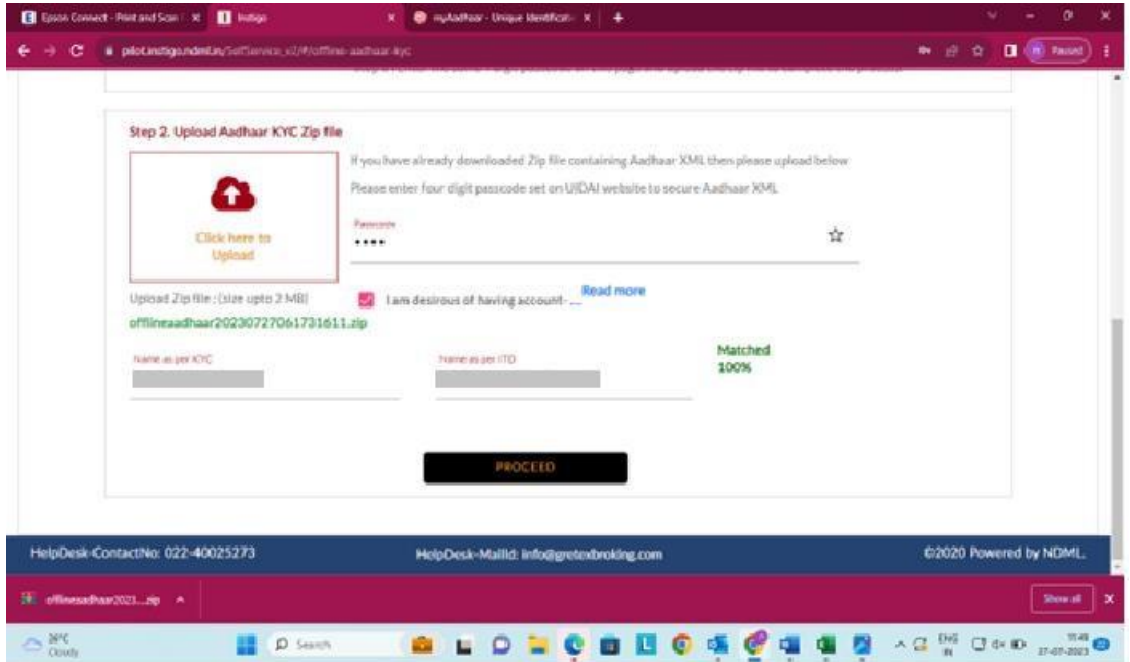

Kindly recheck your KYC details and proceed further.

In case of any correction required you can change the same before proceeding.

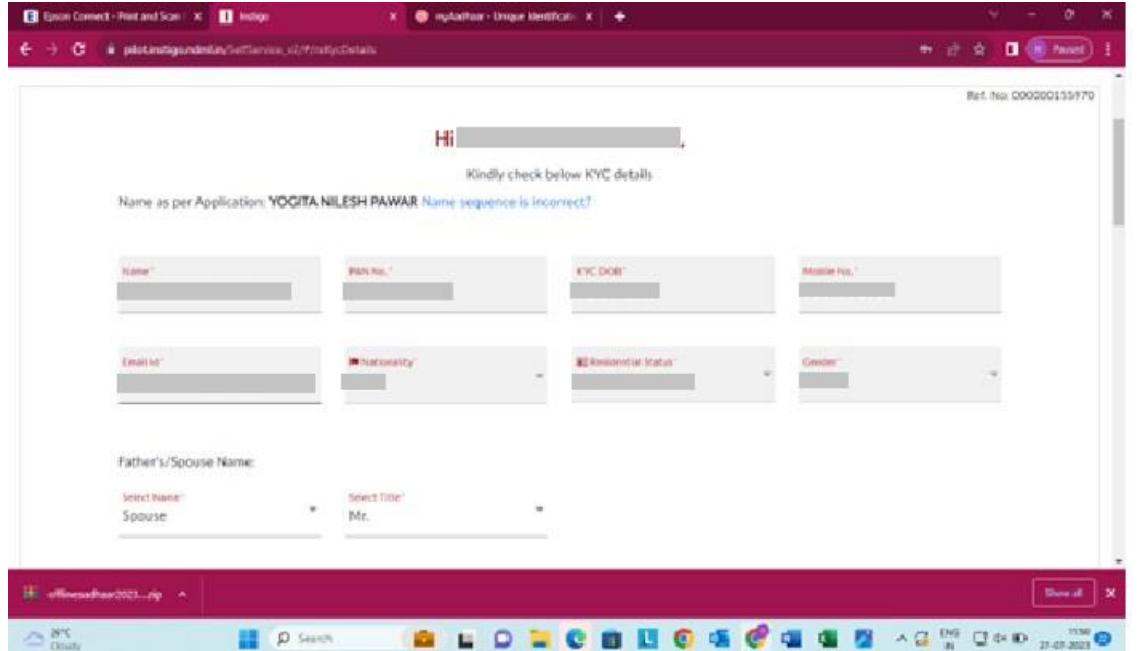

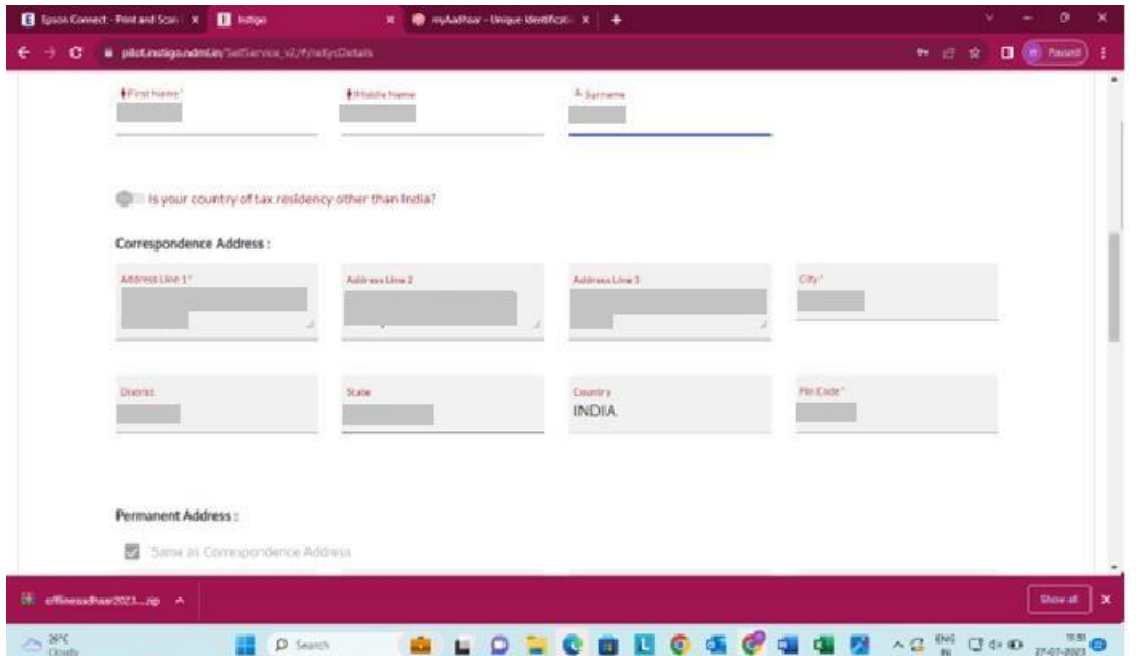

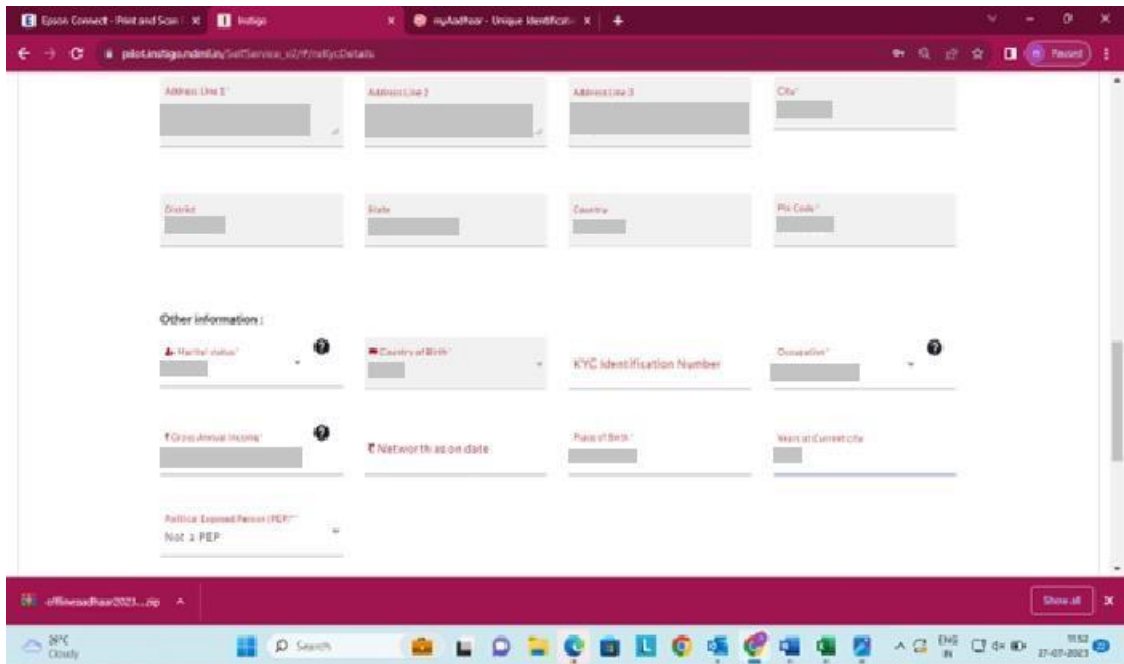

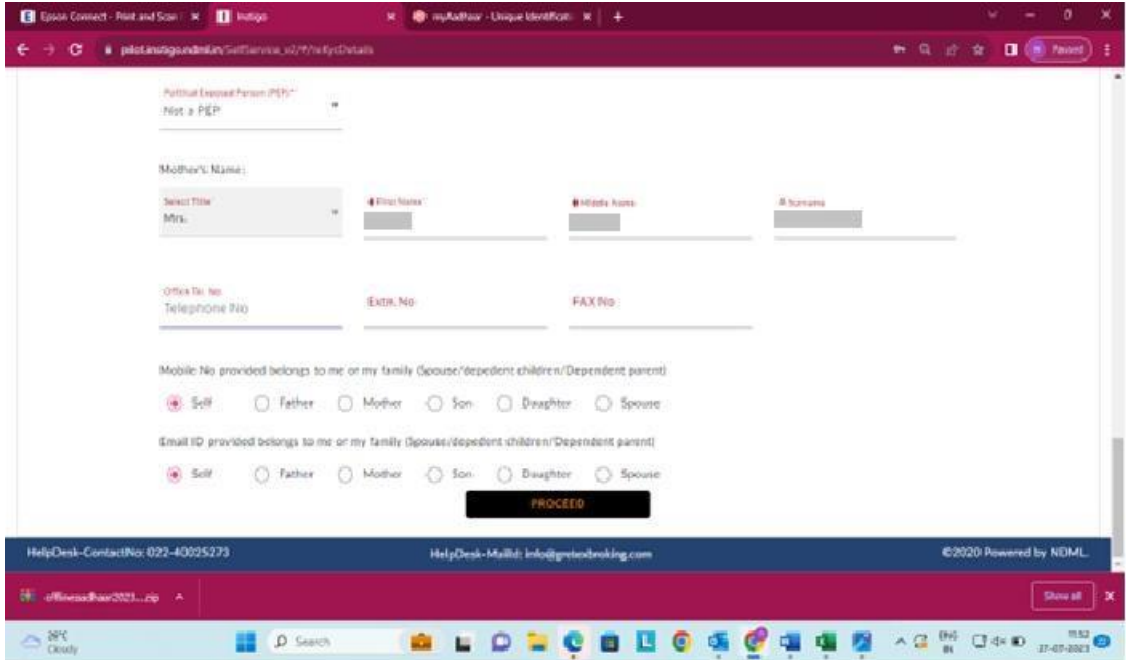

Kindly mention the Bank Details which you wish to Link with your DP and Trading Account and verify the same and verify the same.

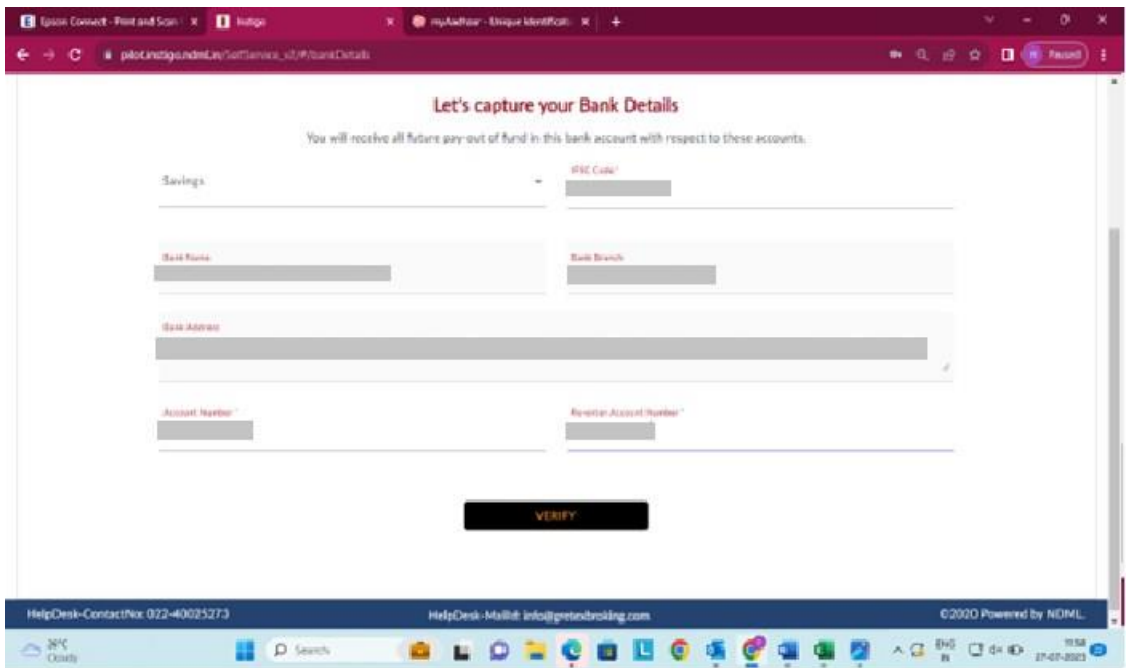

Kindly opt for the segments in which you wish to trade mention your total exp in share market and click on Next.

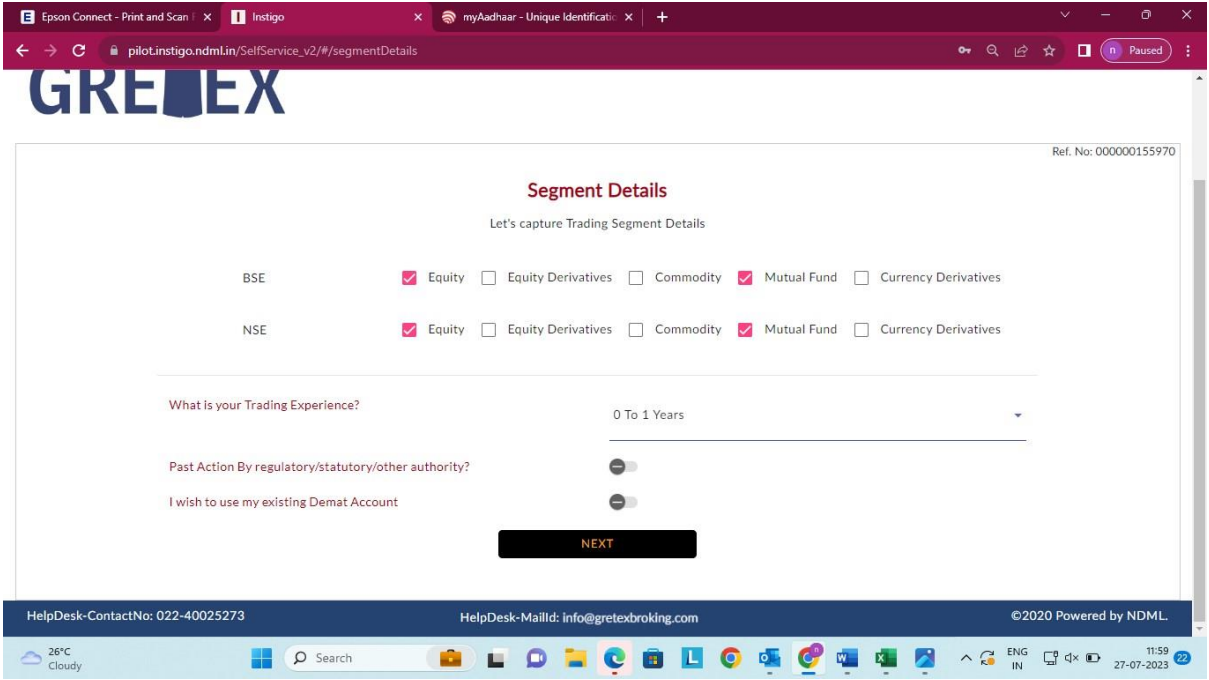

Kindly go through the facilities and click on Proceed button.

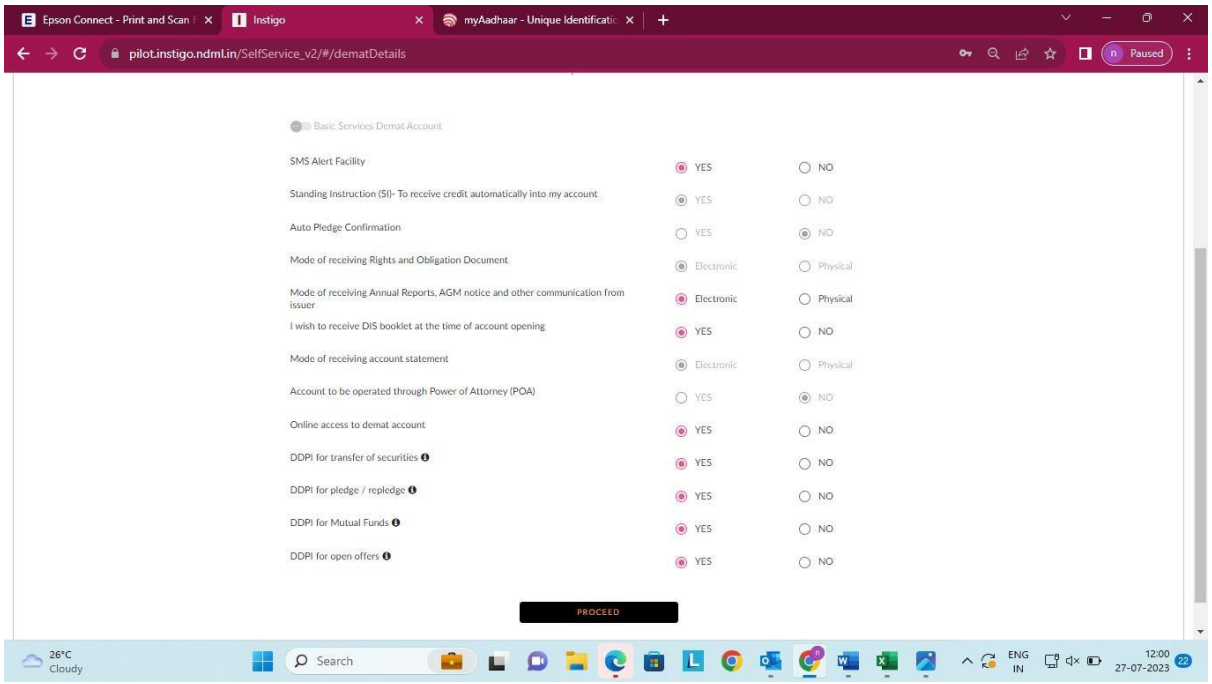

Follow the Process of uploading documents.

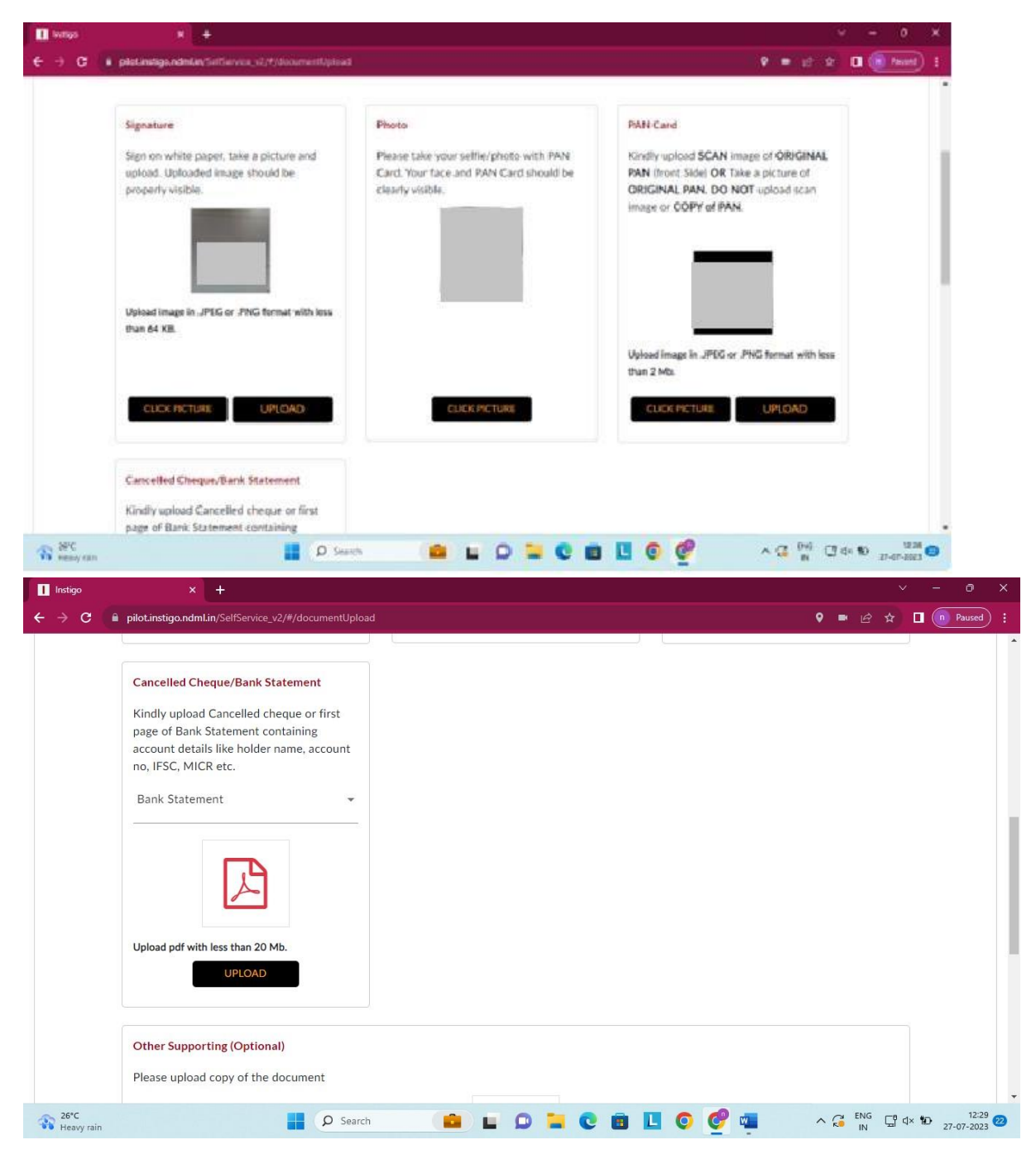

As per your requirement click on Nominee Option.

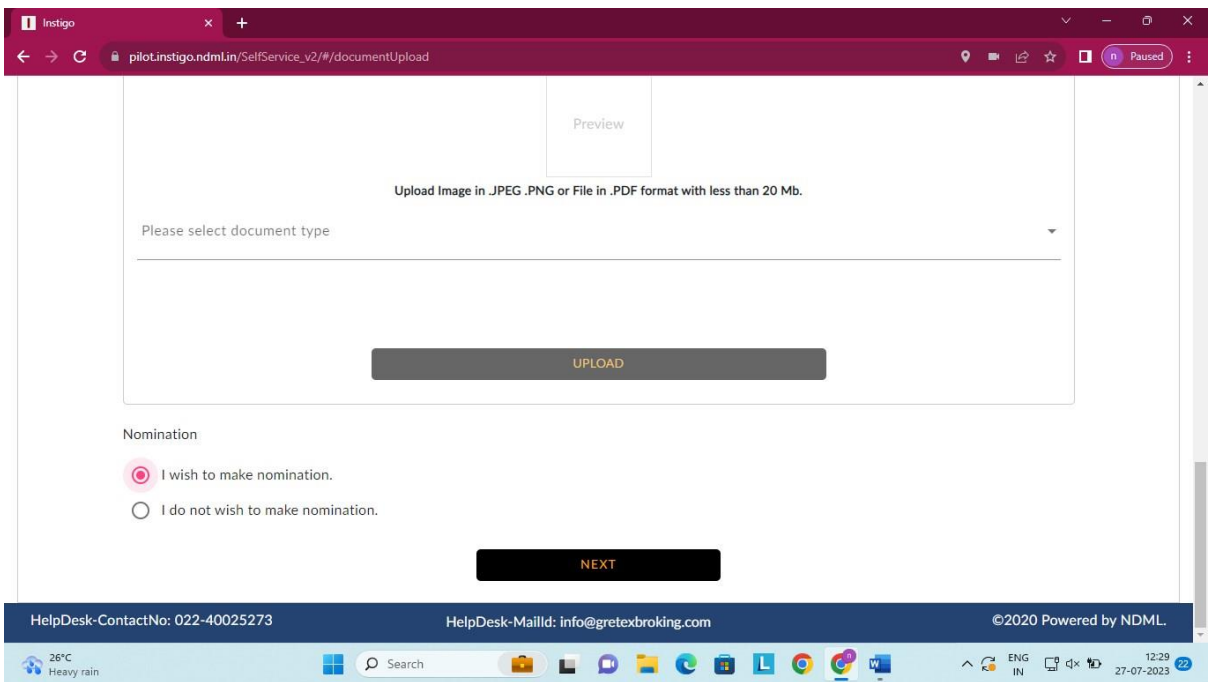

If you have opted for Nominee, kindly mention nominee details.

Upload the Nominee Pan OR Aadhar copy and click on Proceed.

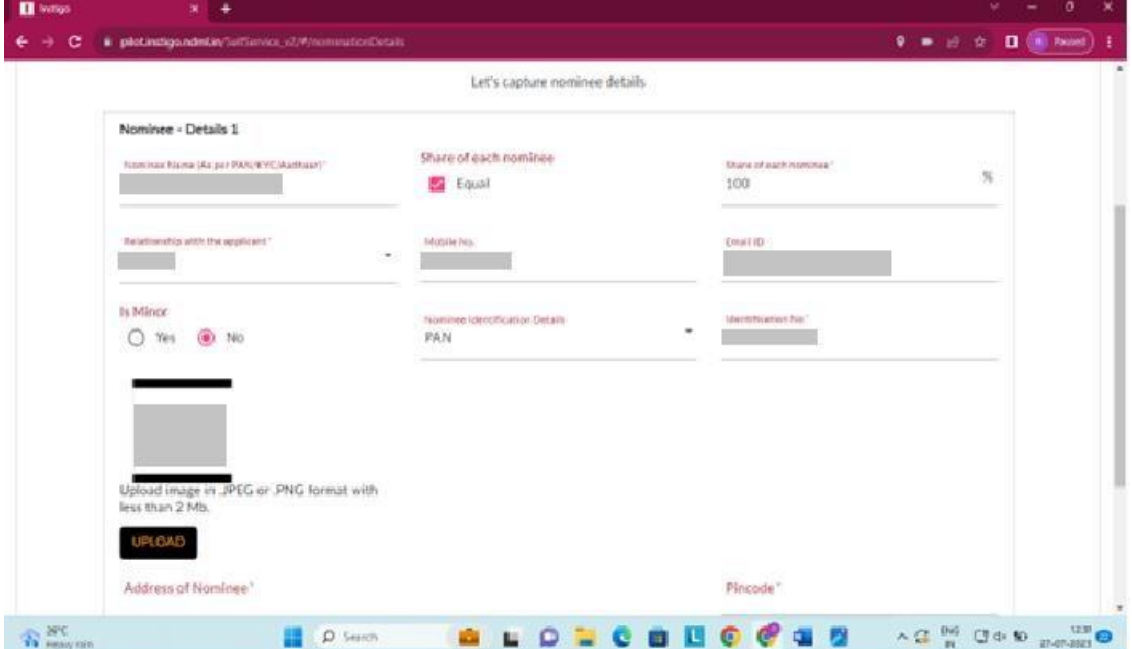

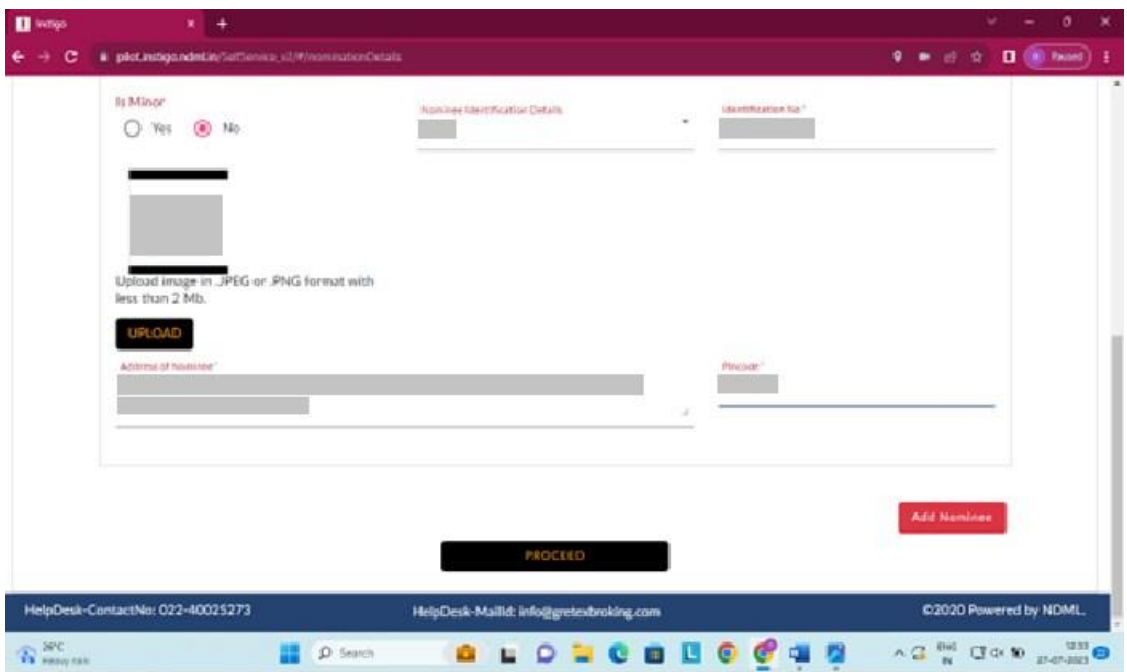

Terms and Conditions, Rights and Obligations & RDD (Risk Disclosure Document).

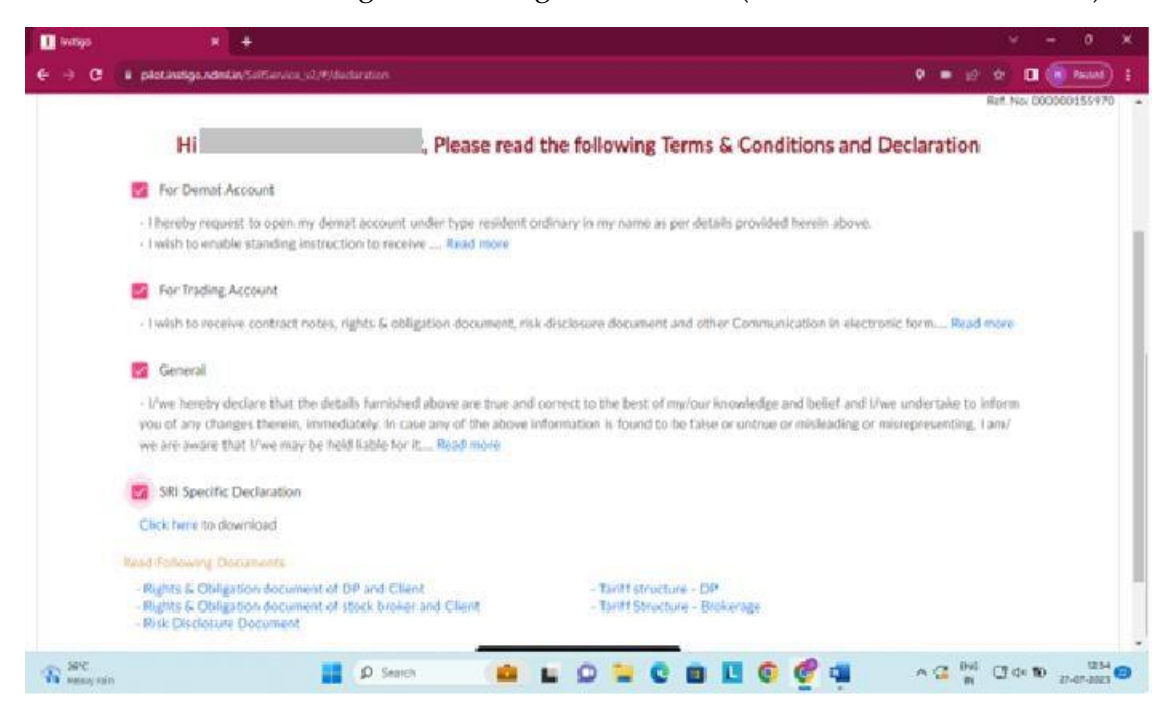

Summary of your Account Opening.

You can download the application form for your reference and click on Proceed.

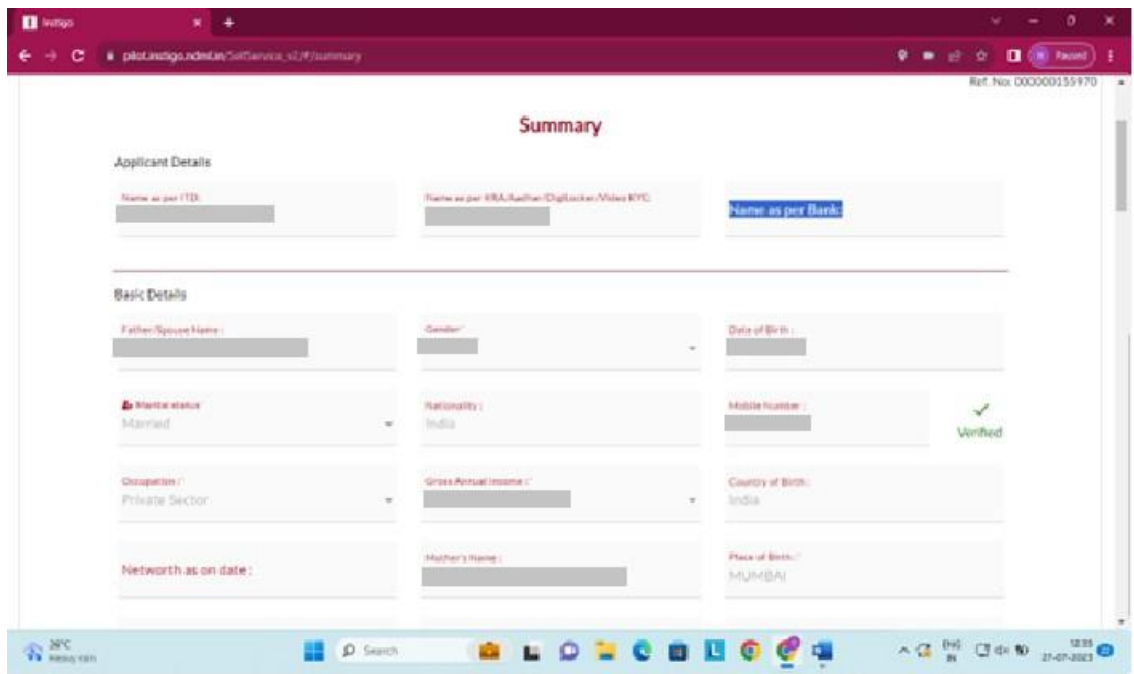

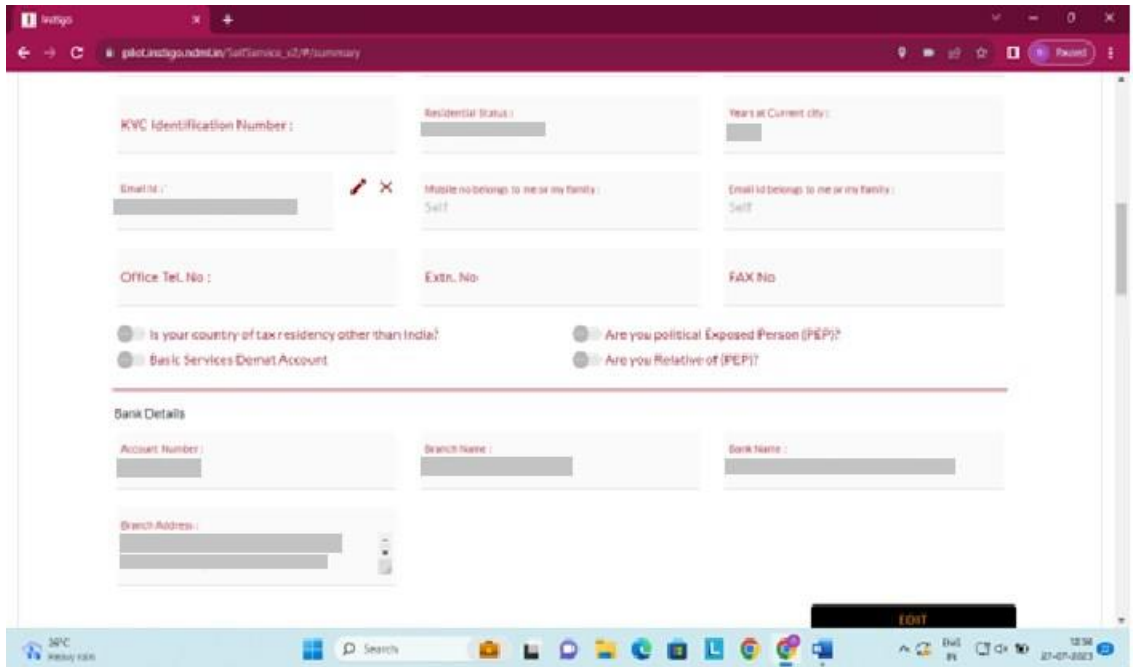

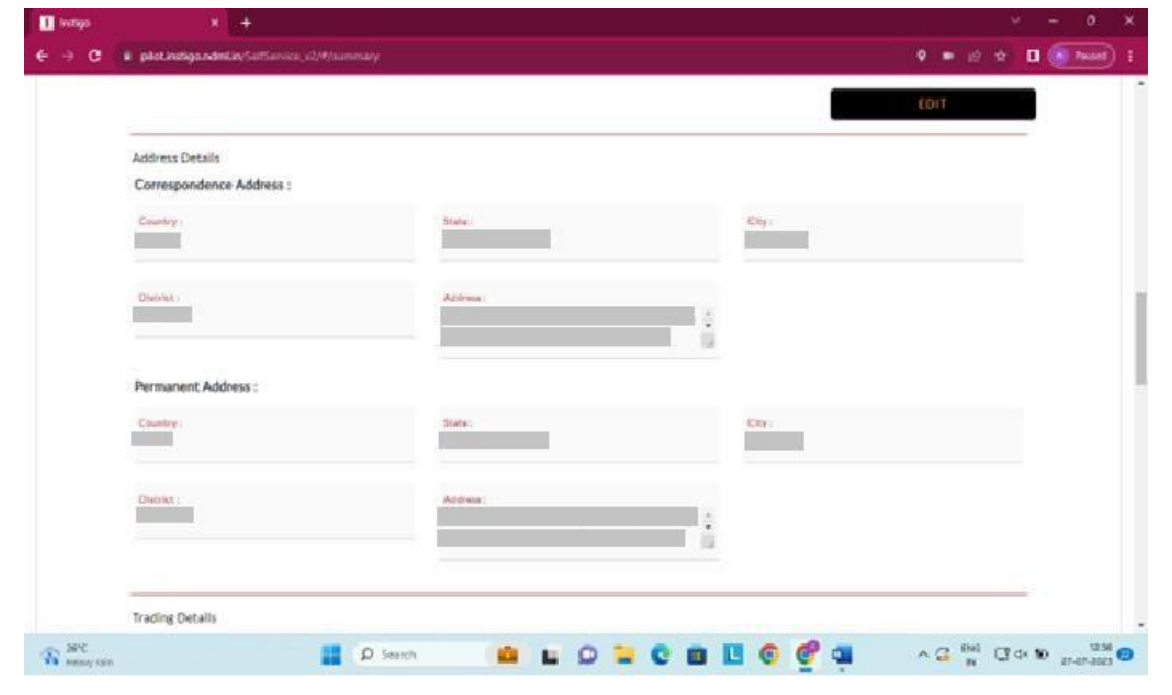

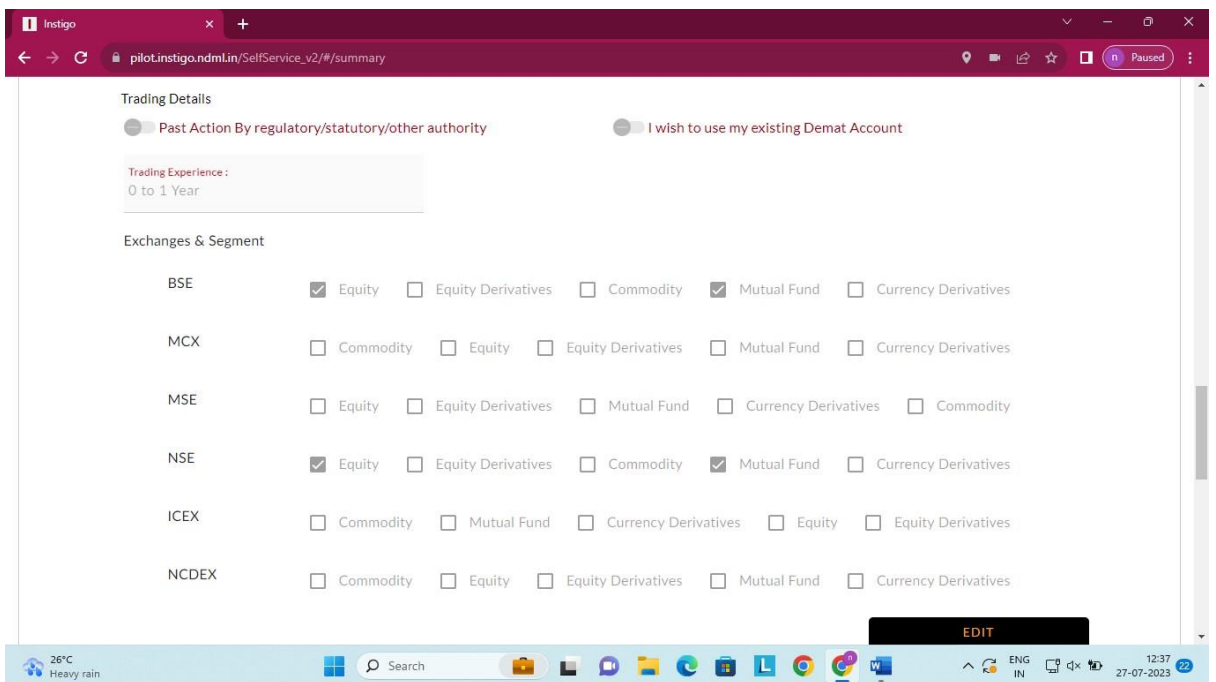

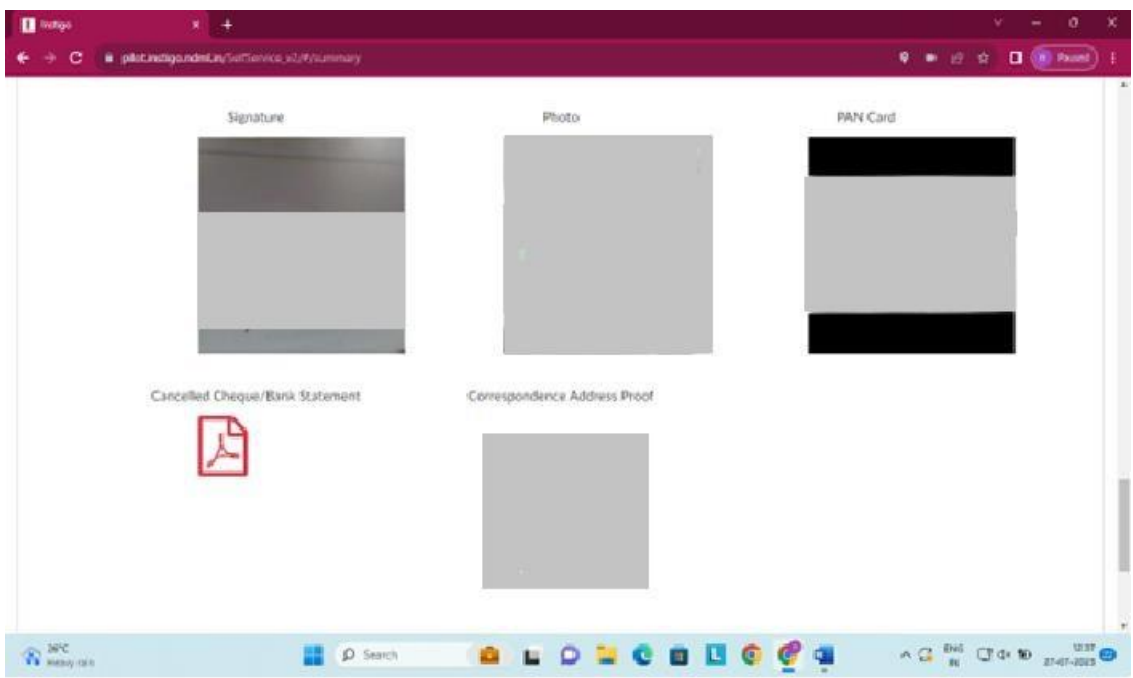

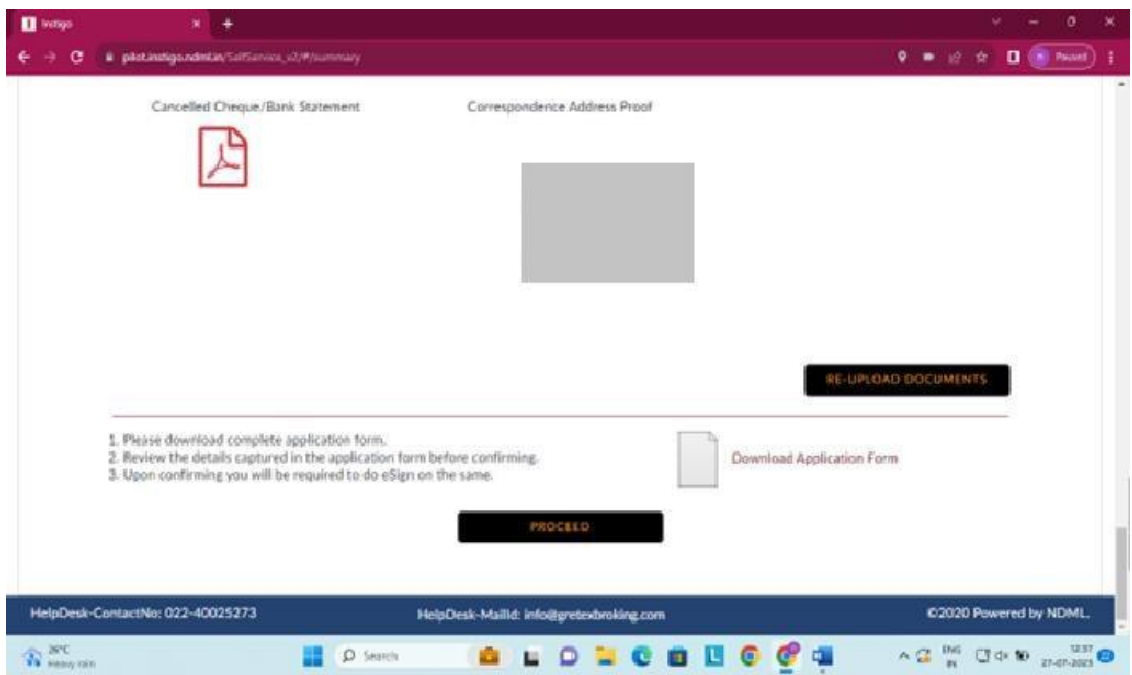

You have 2 options of Signing.

1. E- signing with Aadhar OTP (kindly refer the Below process for the same). 2. Signing the Physical form and submit the hard copy to our Registered Office Address.

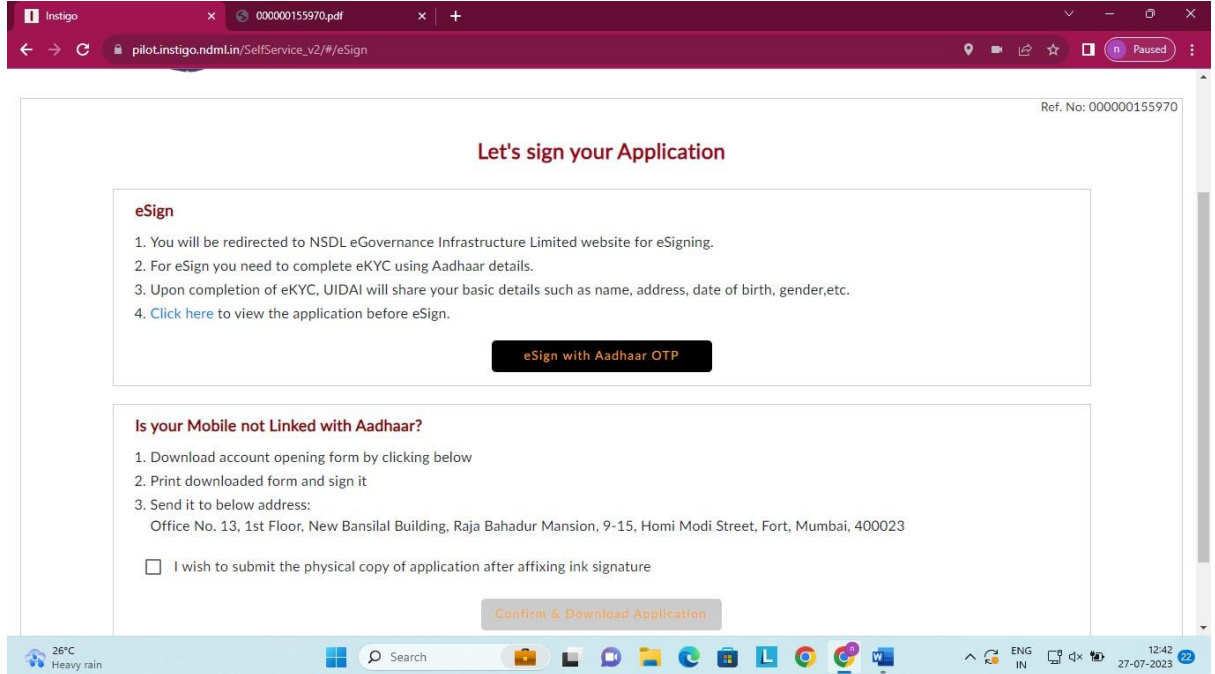

# After Clicking on E-Sign

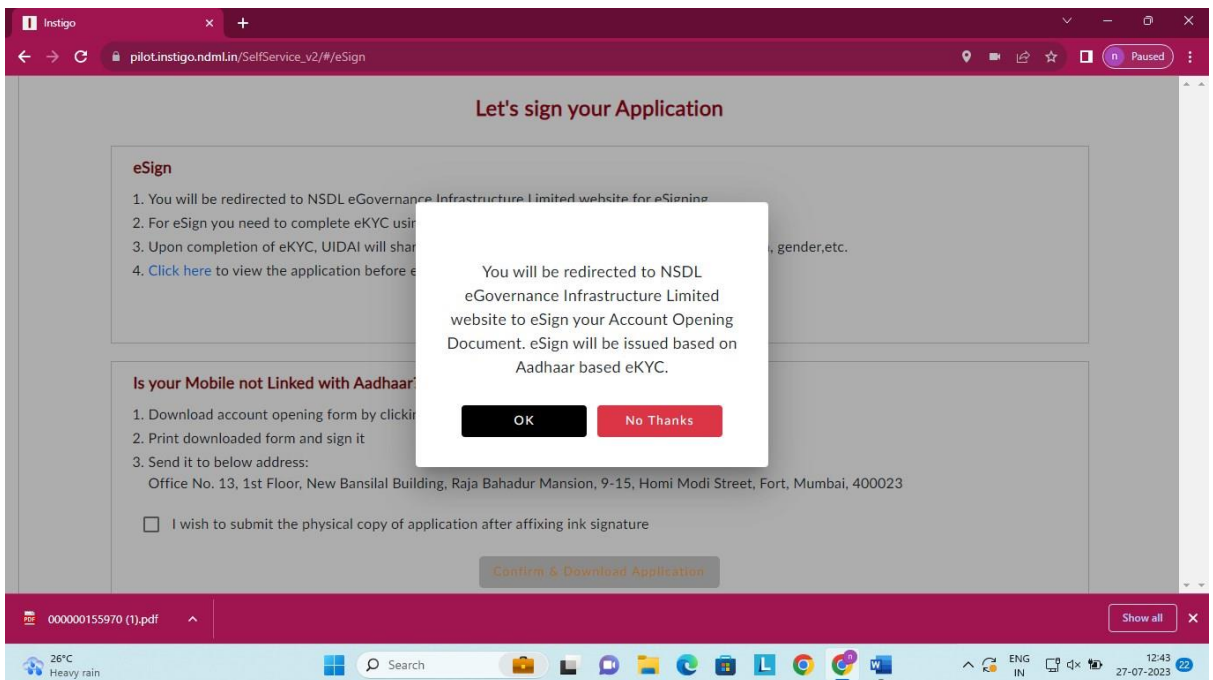

Kindly click on the check box and mention the Aadhar No. and click on Send OTP.

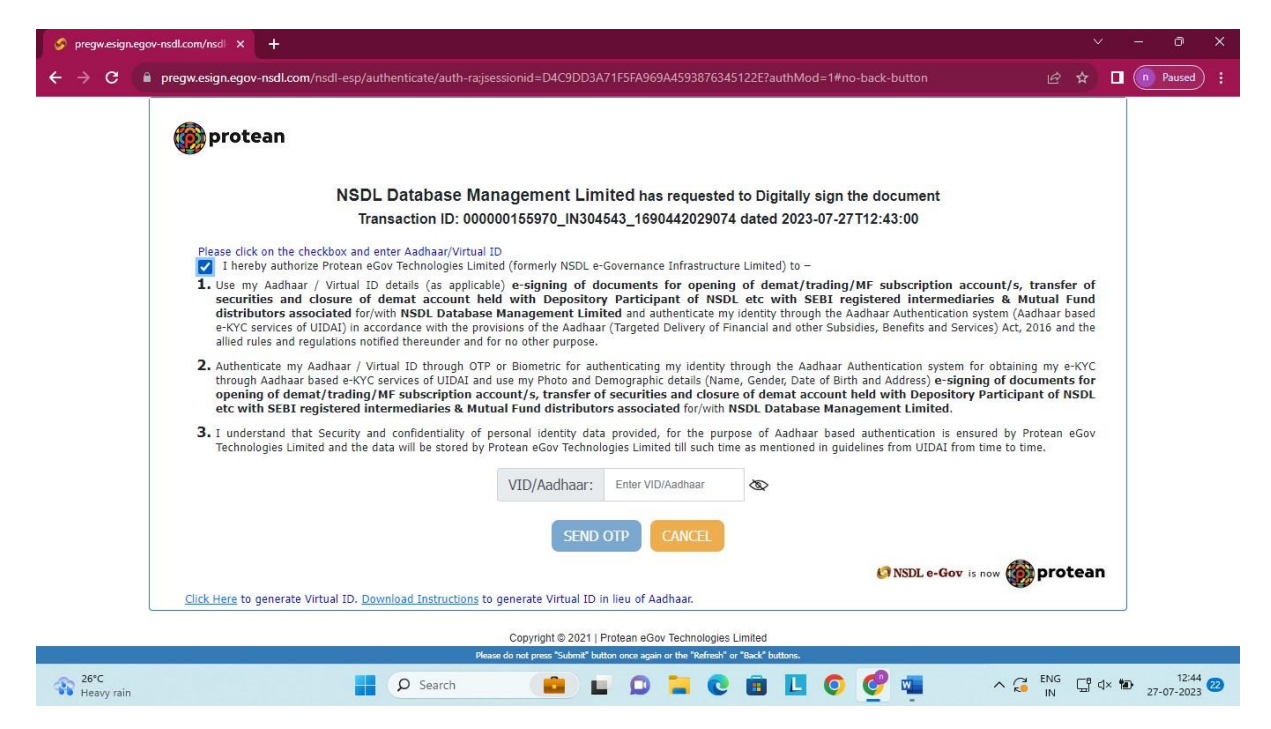

Mention the OTP which you have received on your registered Mobile No. and click on Verify OTP.

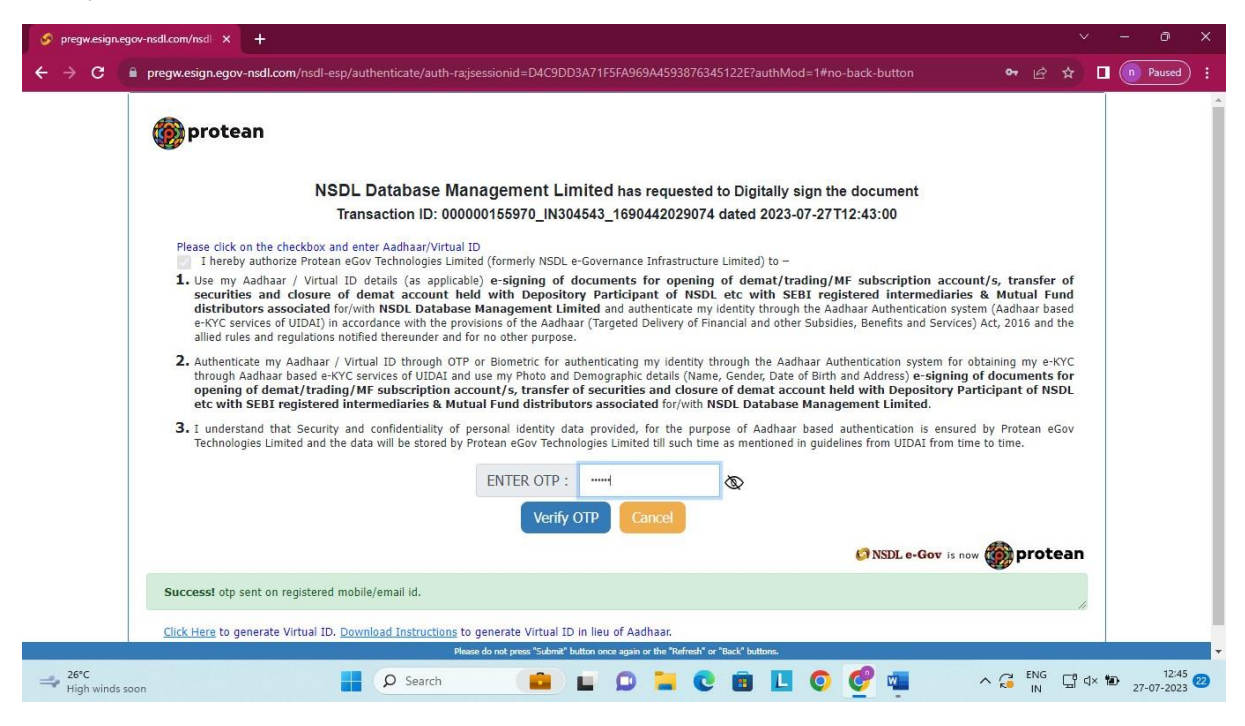

Your account is opened successfully.

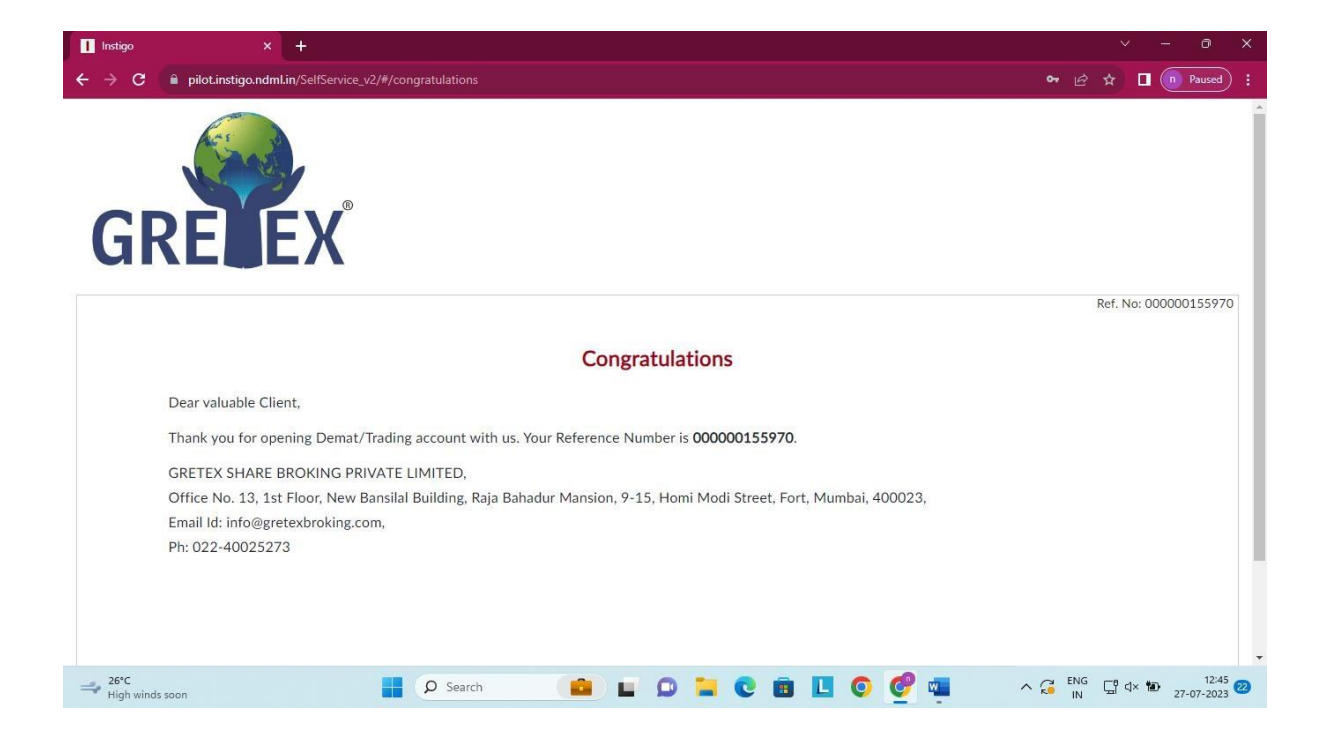